# GIMP テキスト5

# 範囲選択

範囲選択ツール

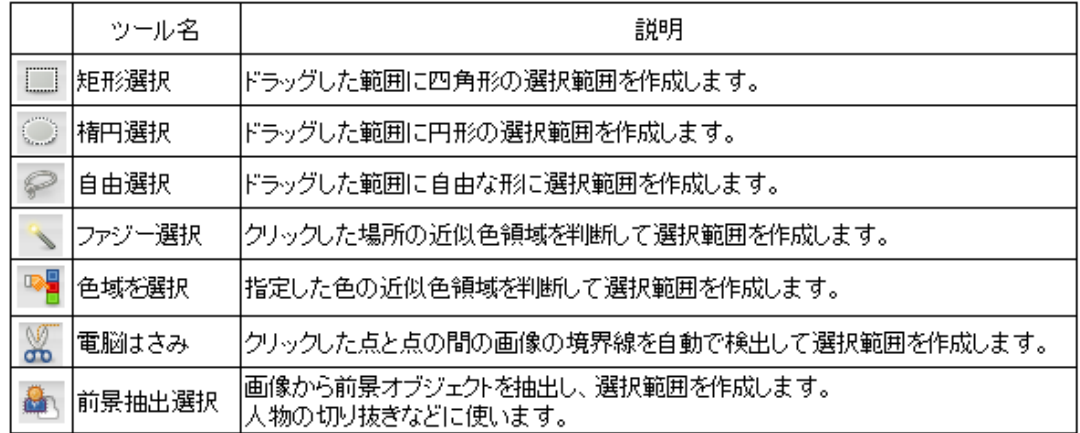

選択ツールに共通のオプション

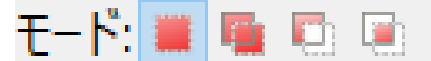

(GIMP 画面で、ポイントすると、説明が表示されます)

左から、選択範囲を新規作成、または置き換える

選択範囲に加える

選択範囲から引く(選択範囲から不要な部分を取る)

現在の選択範囲との交差部分を新しい選択範囲にする(2 か所の選択範囲の重なった 部分を選択範囲にする)

選択を解除するには、「選択」メニュー →「選択を解除」をクリック (Shift+Ctrl+A)

①. 矩形選択 <sup>□</sup> ・楕円選択 <sup>◎</sup>

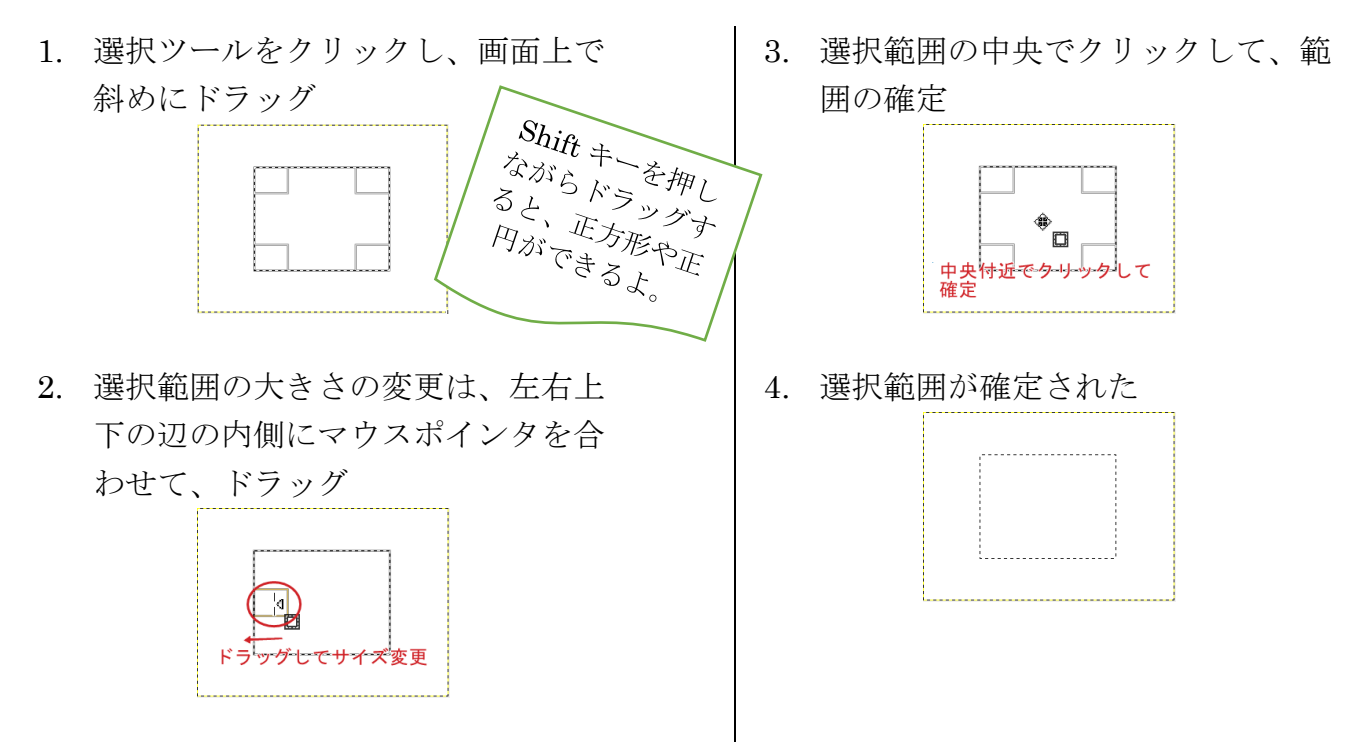

クリック、クリック、で直線の多角形(最後は最初にクリックしたところで再度クリック)

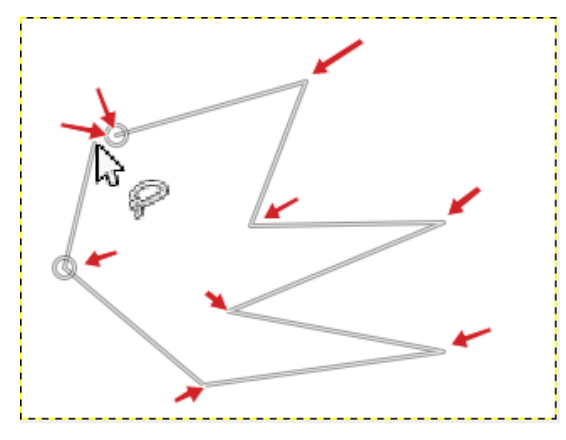

ドラッグで、自由に選択(最後は最初にクリックしたところで再度クリック)

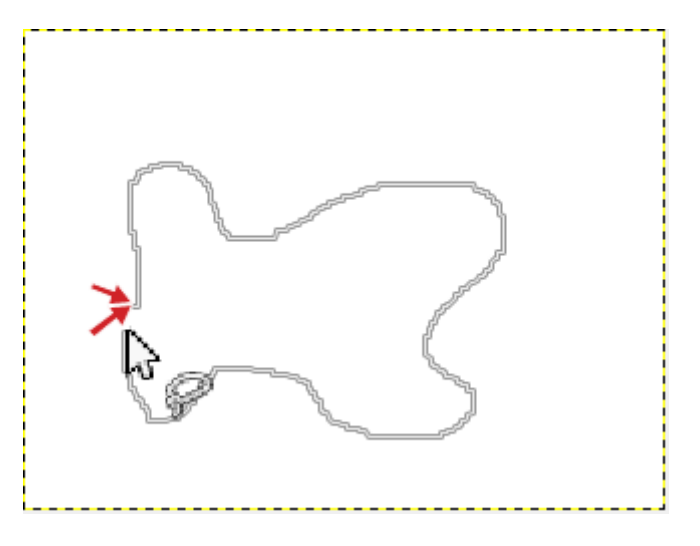

練習

下のような図形をオプションのモードを選んで描いてみましょう。

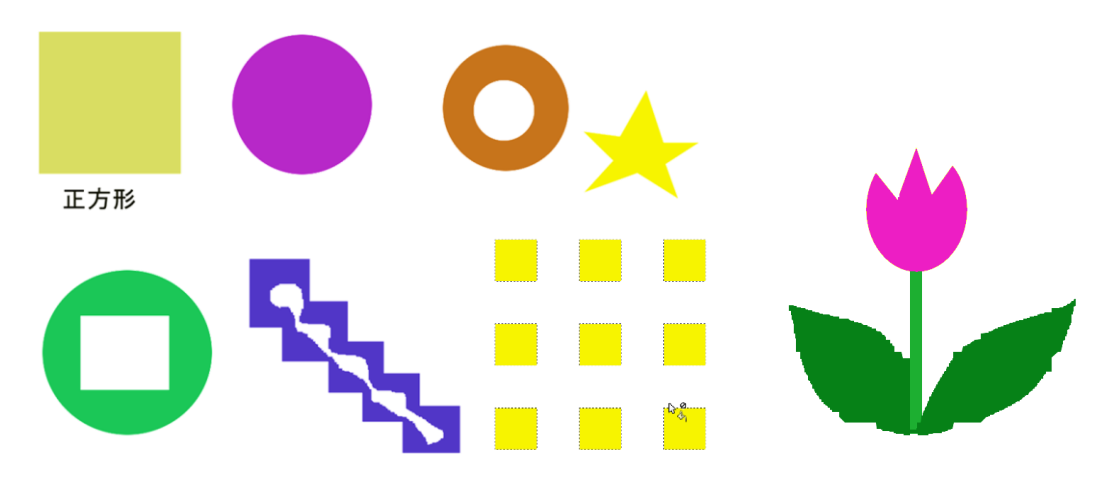

チューリップはレイヤーを使ってみましょう。 その他、いろいろ描いてみましょう。 | (ファジー選択ツール)・・・クリックした場所の「色」の**つながっている近似色**の範囲を 自動的に選択する。(点線で囲まれている所が選択されている)

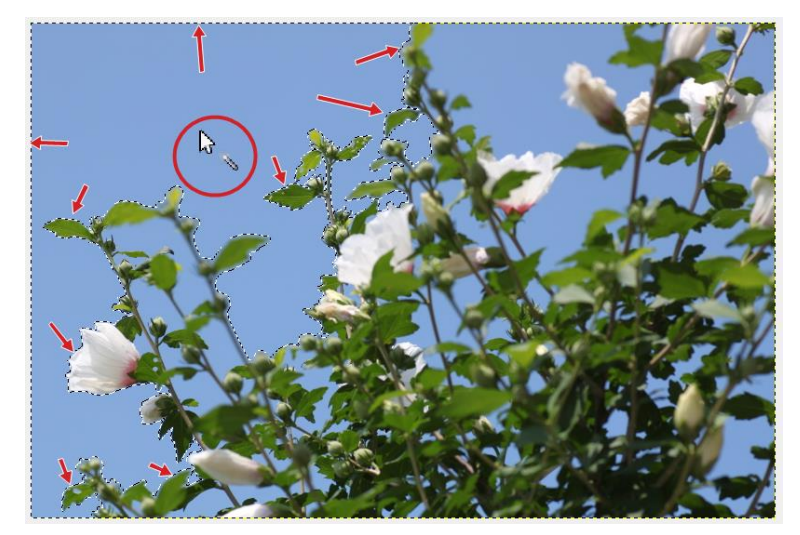

#### ④. 色域選択ツール

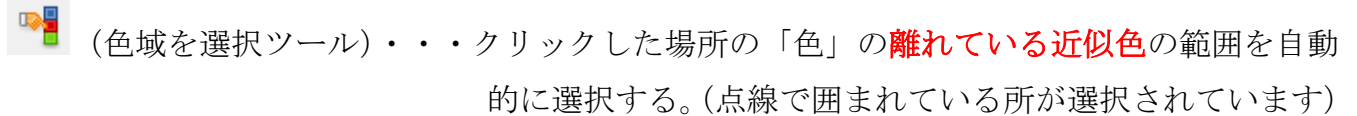

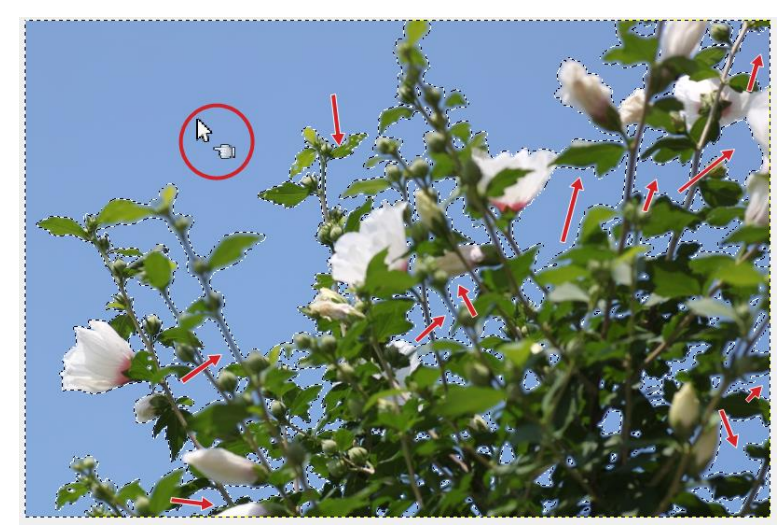

※ ファジー選択ツール・色域を選択ツールの共通ツールオプション

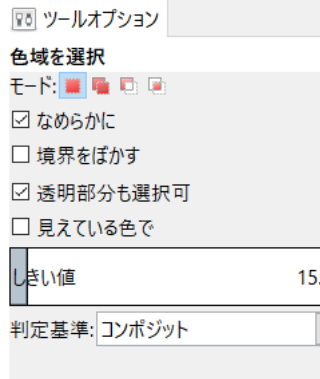

モードを選択する。 それぞれ希望のオプションにチェックを入れる。

しきい値とは、GIMP では、色の濃さと言えばいいでしょ うか。もうちょっと濃い色域まで選択したいという場合 は、数値を大きくします。

## ⑤. 電脳はさみツール

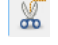

(電脳はさみツール)・・・クリックしていくことによって、自動的に選択の境界線を作っ

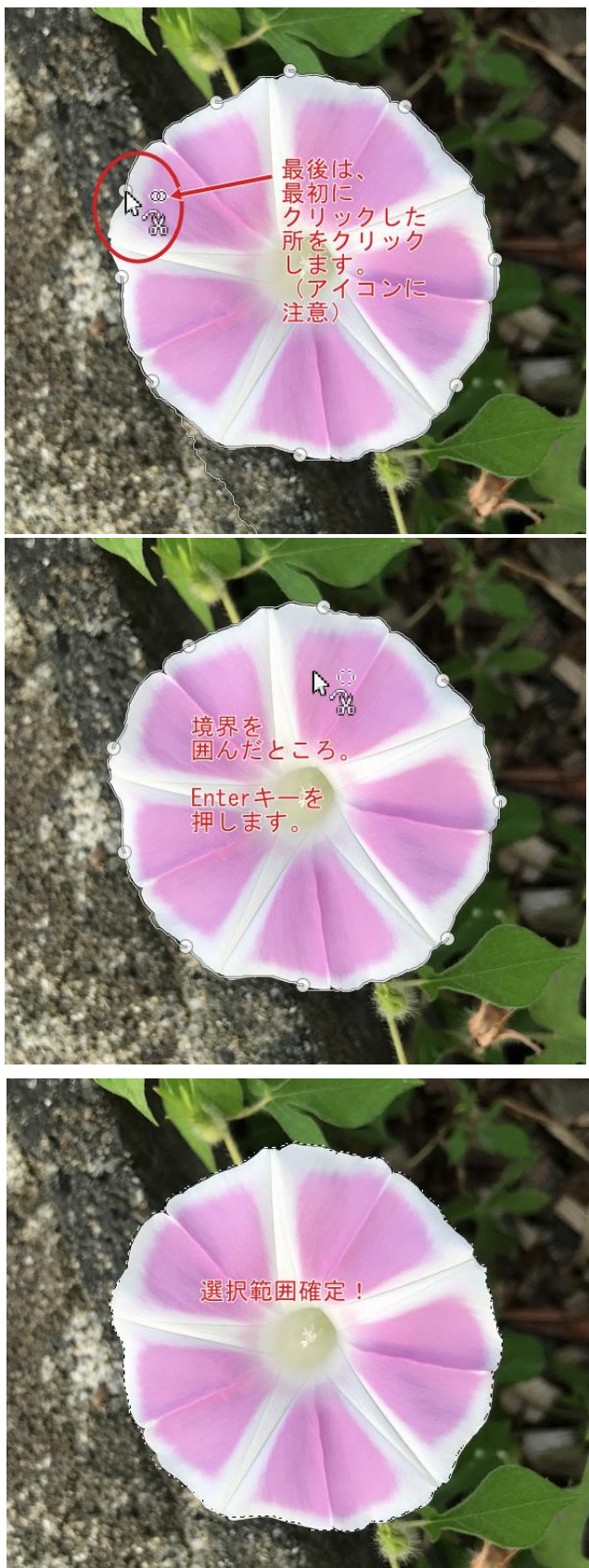

ていく。

マウスの白矢印の先で、境目をクリックし ていきます。 最後は、始点(最初にクリックしたポイン ト)に重ねて、クリック。

1 週終わりました。 Enter キーを押します。

選択範囲、完成!

### ⑥. 前景抽出選択ツール

(前景抽出選択ツール)・・・複雑な形を選択するのに便利。選択したい形を大まかにドラッグ  $\mathbf{a}$ して囲み、その後に選択したい部分を指定するだけで、自動的に 選択範囲が作られる。

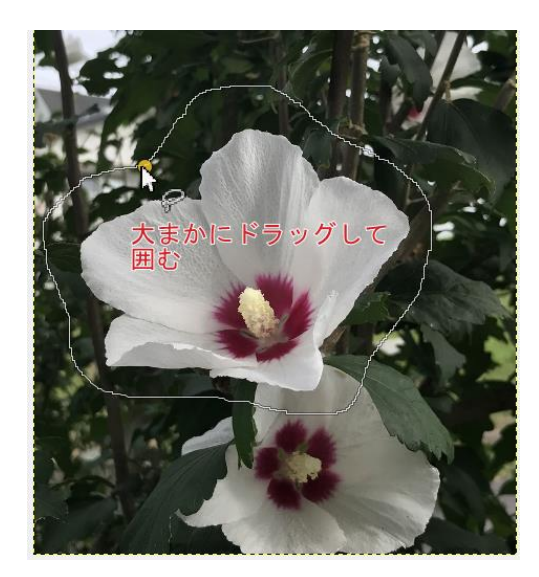

周りを大まかにドラッグして、囲みます。

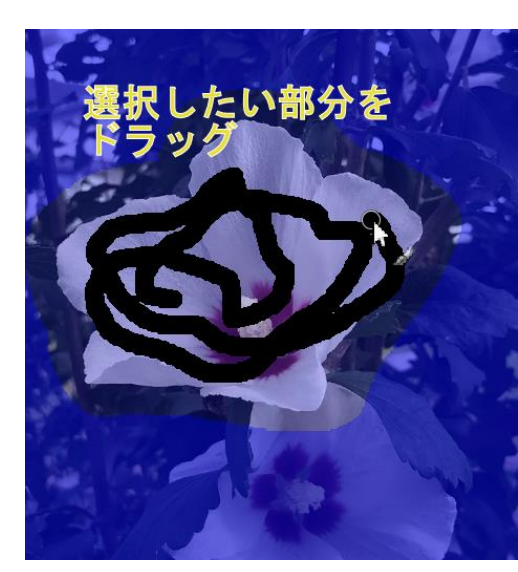

囲んだ以外のところが青くなります。 選択したい部分を、ドラッグします。

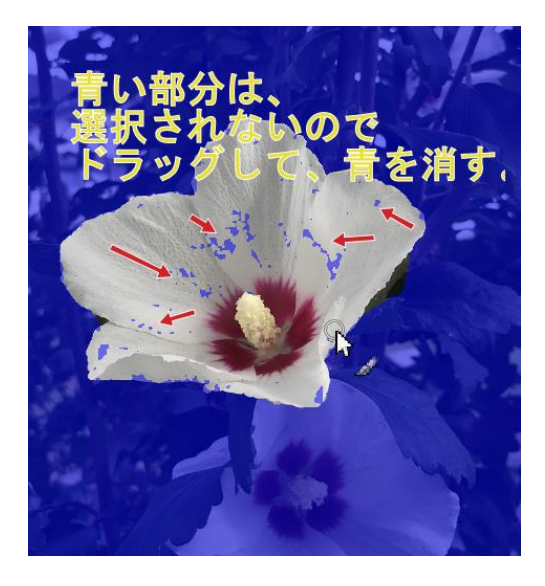

選択したい部分の青い個所をドラッグする と、青が消えます。拡大表示して、選択する部 分の青をすべて消しましょう。

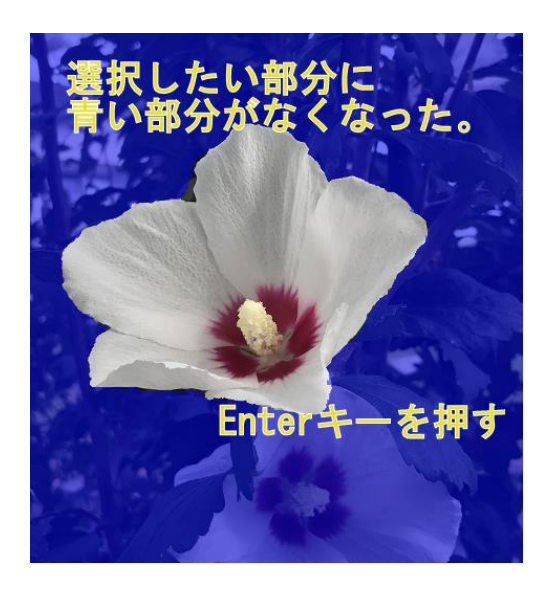

選択したい部分に青がなくなったら、 Enter キーを押します。

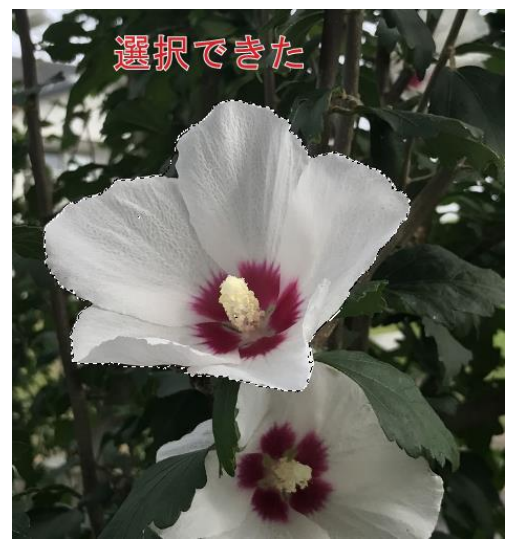

選択できました。

※ 選択したくない部分が青くなっていない場合は、ツールオプションの「背景部分をマーク」 を選んで、ドラッグします。